# **Program Supplier Fieldglass Reference Guide SOW (Supplier)**

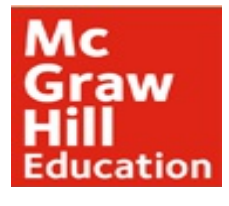

### **Prepared for: MHE Contingent Workforce Program**

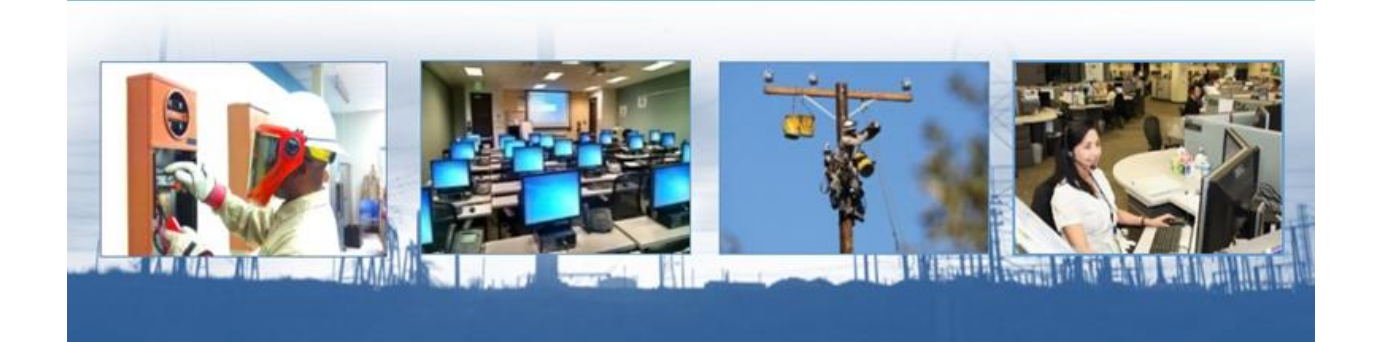

**Prepared by:**

Agile•1 Program Management Office

Revision Date: 5/26/2016

# <span id="page-2-0"></span>**Table of Contents**

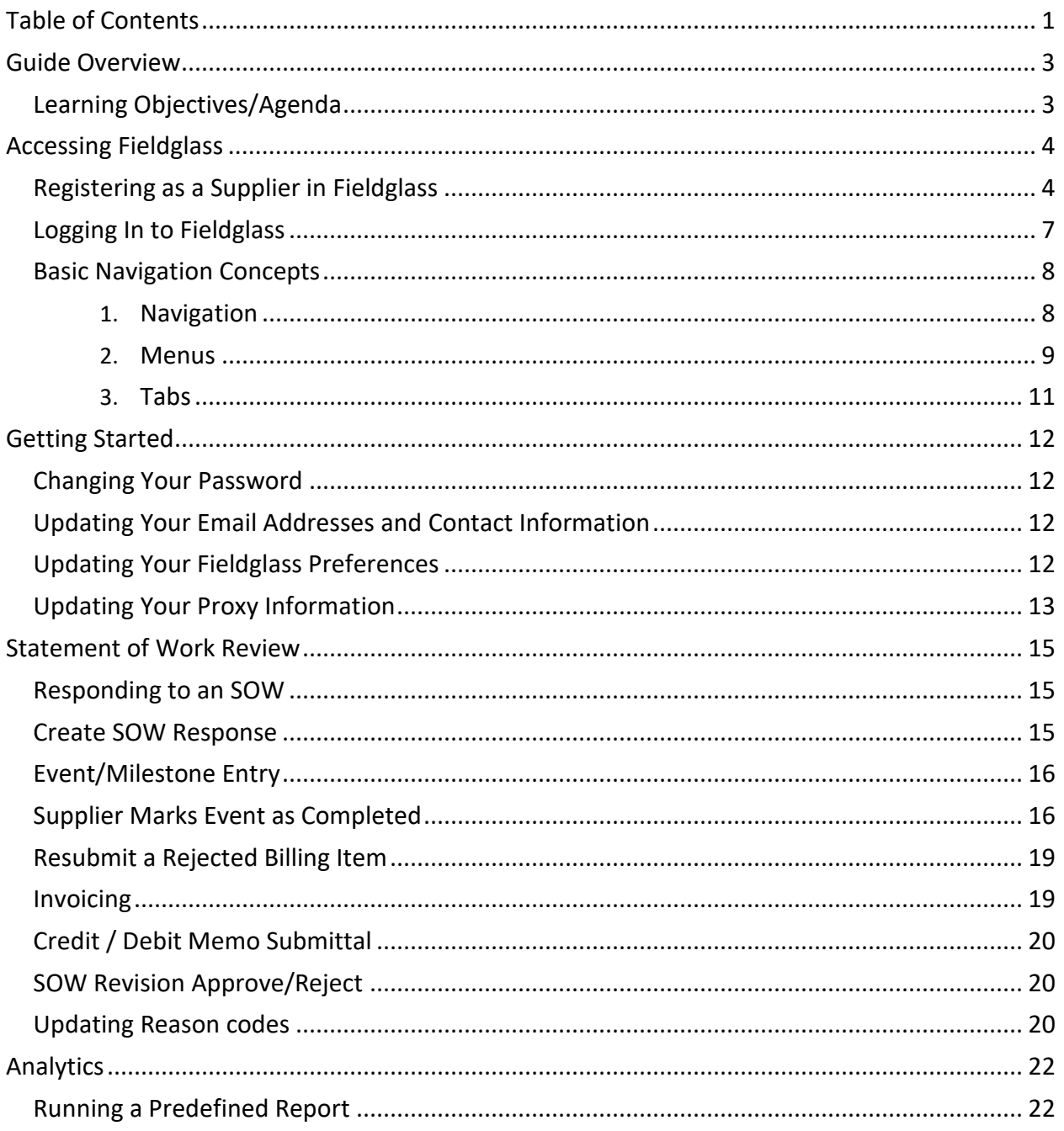

This page intentionally left blank.

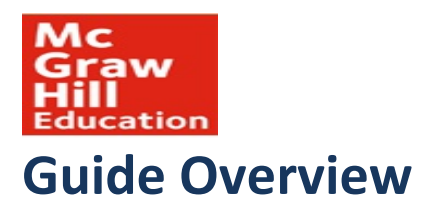

<span id="page-4-0"></span>This guide focuses on the most commonly used features of the Fieldglass application. The steps documented in this guide serve as a basis for understanding the functionality of the application.

### <span id="page-4-1"></span>**Learning Objectives/Agenda**

When you have reviewed this guide, you should have a better understanding of the SOW module of the Fieldglass application and how it works. You will learn how to use the tool to manage the contingent workforce process from SOW creation to invoicing.

To accomplish this goal, the following topics will be discussed:

- Registering within Fieldglass
- SOW Review/Acceptance
- Invoice Creation
- Reports

# <span id="page-5-0"></span>**Accessing Fieldglass**

### <span id="page-5-1"></span>**Registering as a Supplier in Fieldglass**

#### **1. Supplier registration invite email**

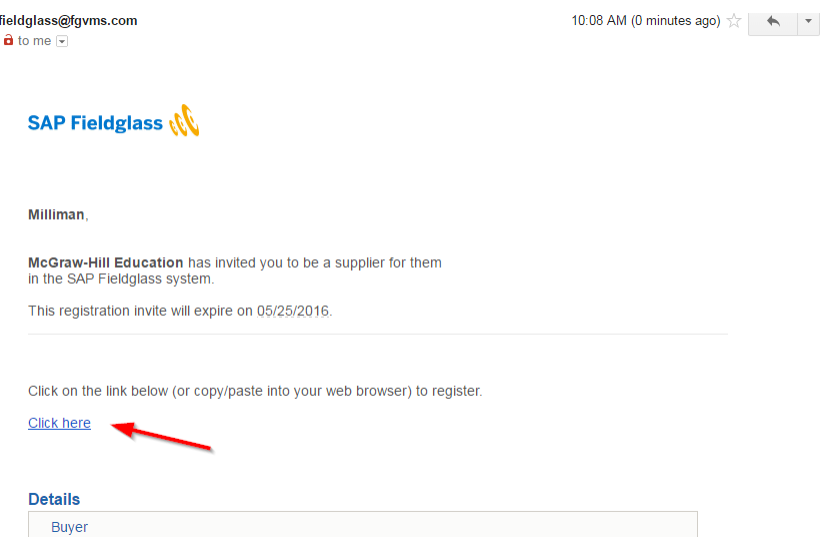

**2. Once you click on the "Click here" hyperlink it will take you to the Fieldglass registration page. The registration page will ask you if you want to link to another Fieldglass account. If you answer yes you will have to enter the information to link your account to another client account.**

#### Welcome to SAP Fieldglass

You have been invited to use the SAP Fieldglass system to assist McGraw-Hill Education with automating their contingent workforce management and services procurement programs.

In order to create your Fieldglass account, you will need to complete the Supplier registration process. We will guide you through the following steps:

1. Enter information about your company to create a Fieldglass account. If you already have an existing account we can link your accounts together.<br>2. Create your Fieldglass usemame and password.<br>3. Sign the Fieldglass End

If you need assistance with this registration, please contact us at the Help Desk

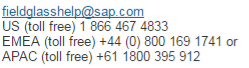

Do you have an existing Fieldglass account that you would like to link to McGraw-Hill Education? [1]

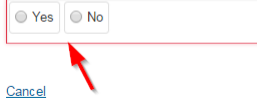

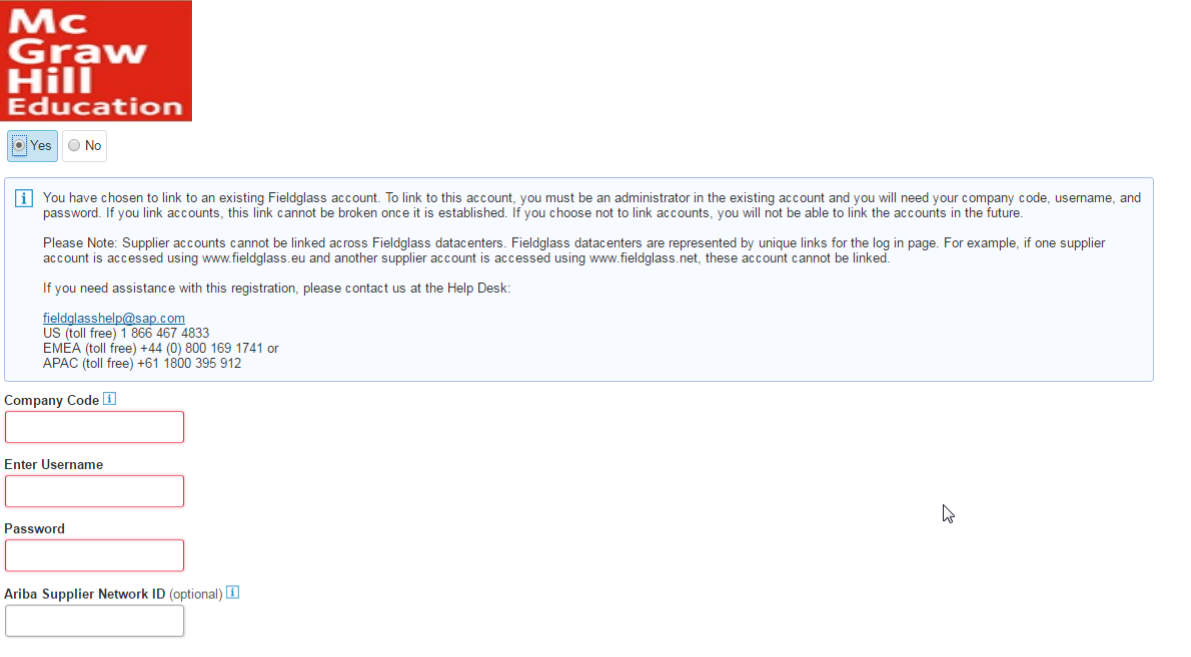

Cancel

#### **3. Enter your company address information and all mandatory fields.**

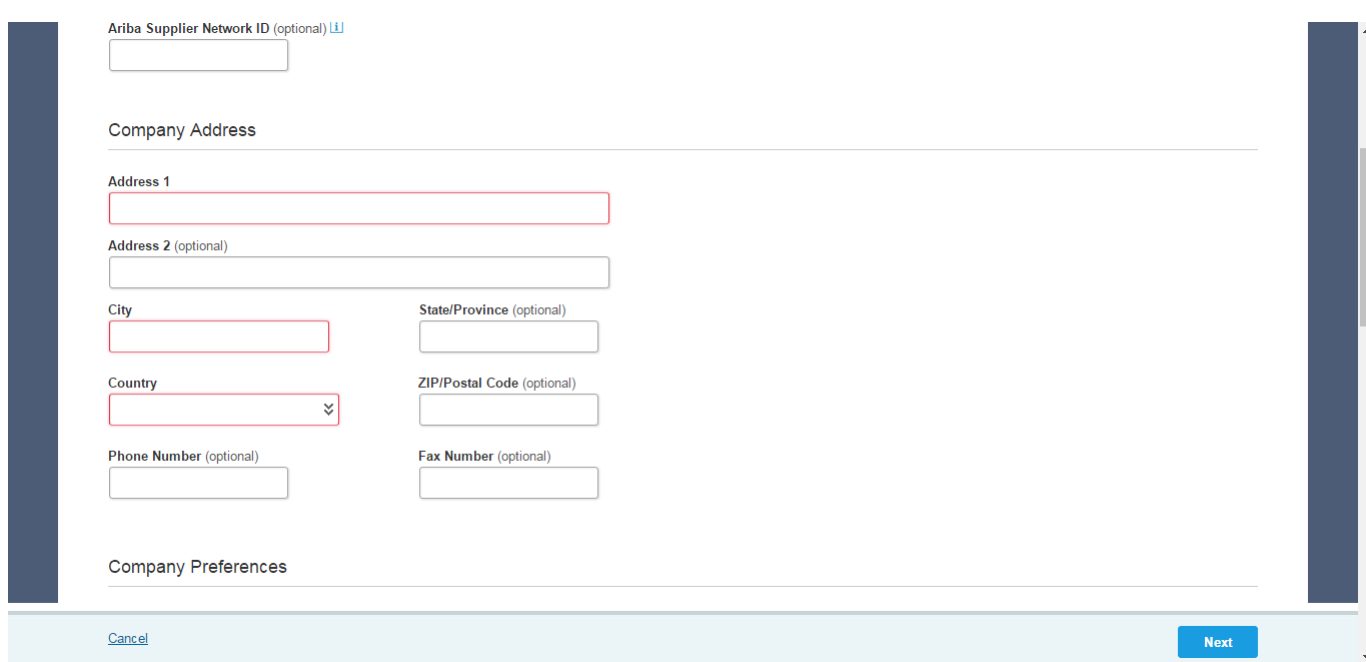

#### **4. Enter security info.**

 $\hat{\mathbf{z}}$ 

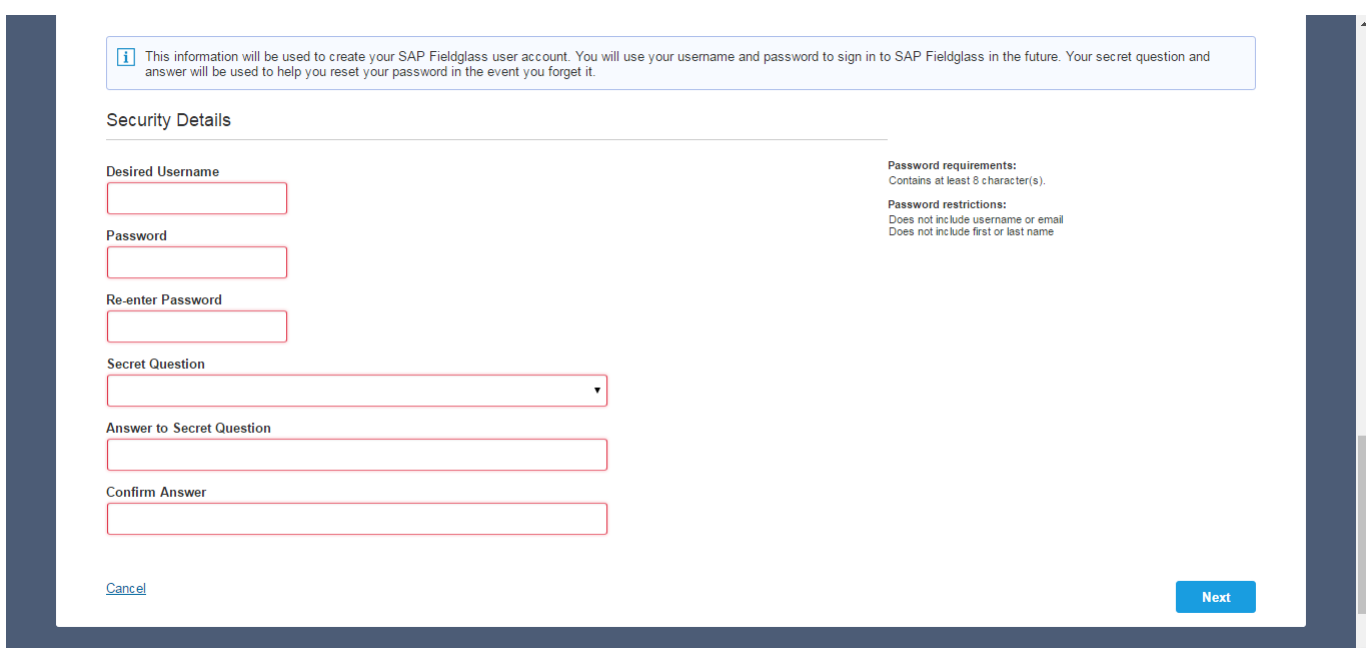

#### **5. Complete EULA**

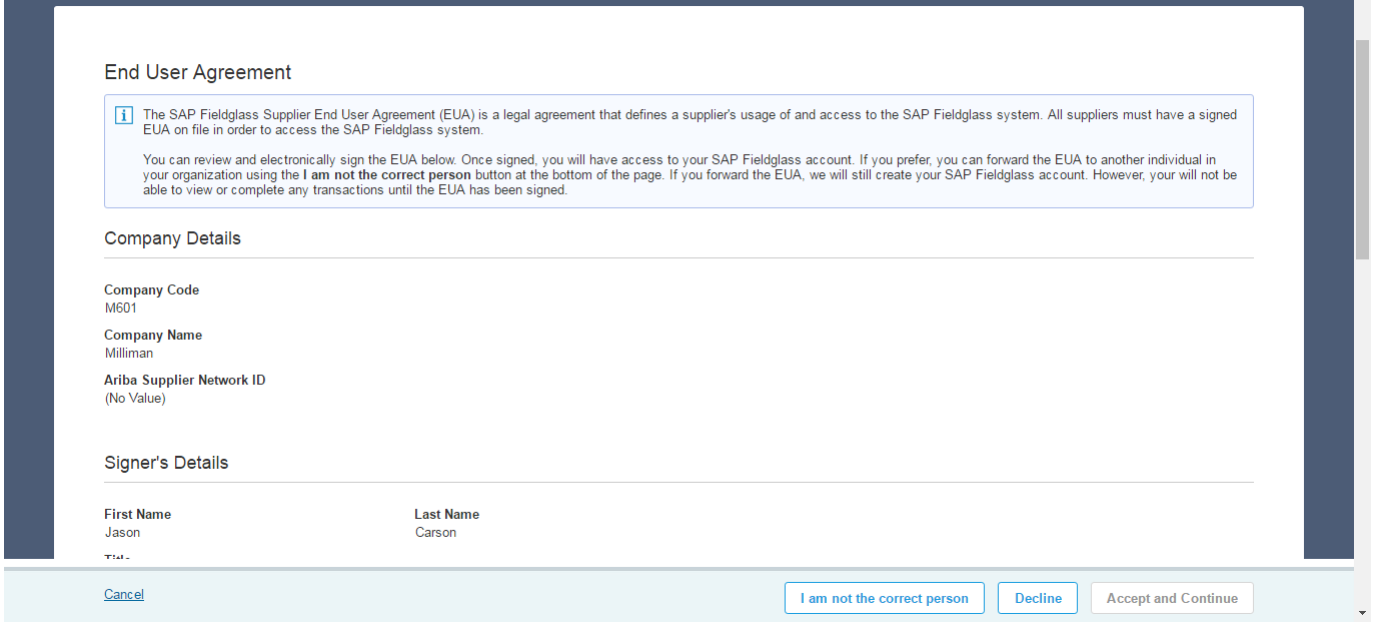

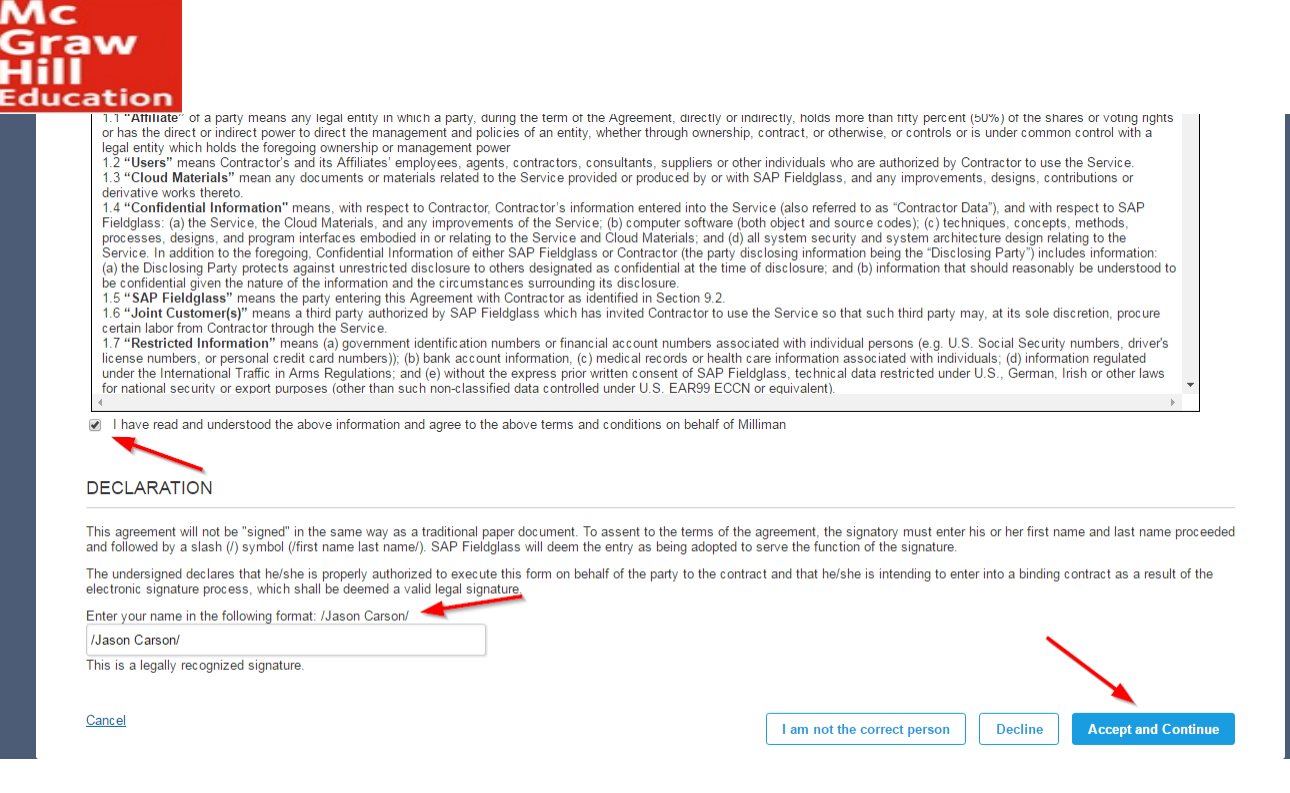

**6. Complete registration**

### <span id="page-8-0"></span>**Logging In to Fieldglass**

Users can sign in directly to the Fieldglass application from their internet browser.

1. To log in to Fieldglass, navigate to **[https://www.fieldglass.net](https://www.fieldglass.net/)**.

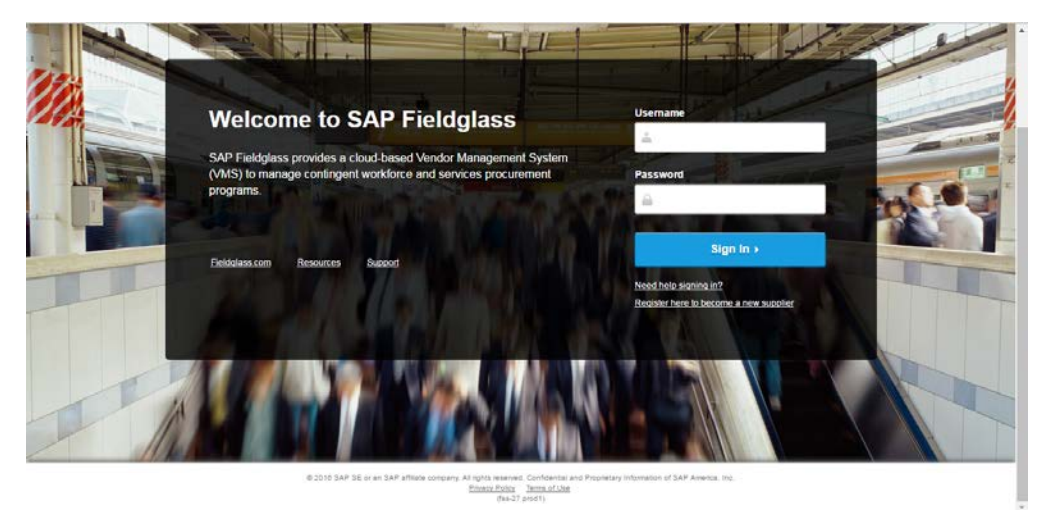

#### 2. Enter your **Username** and **Password**.

7

This document contains proprietary information of *Agile•1 and MHE. All Information contained herein is confidential and should be treated as such.*

**Note:** If you have forgotten your username or password, click **Need help signing in?** for help. You may also contact the Agile•1 MSP team with any issues in accessing the Fieldglass VMS tool.

3. Click **SIGN IN**.

The Fieldglass home page is displayed.

### <span id="page-9-0"></span>**Basic Navigation Concepts**

This section explains how to navigate through the Fieldglass application.

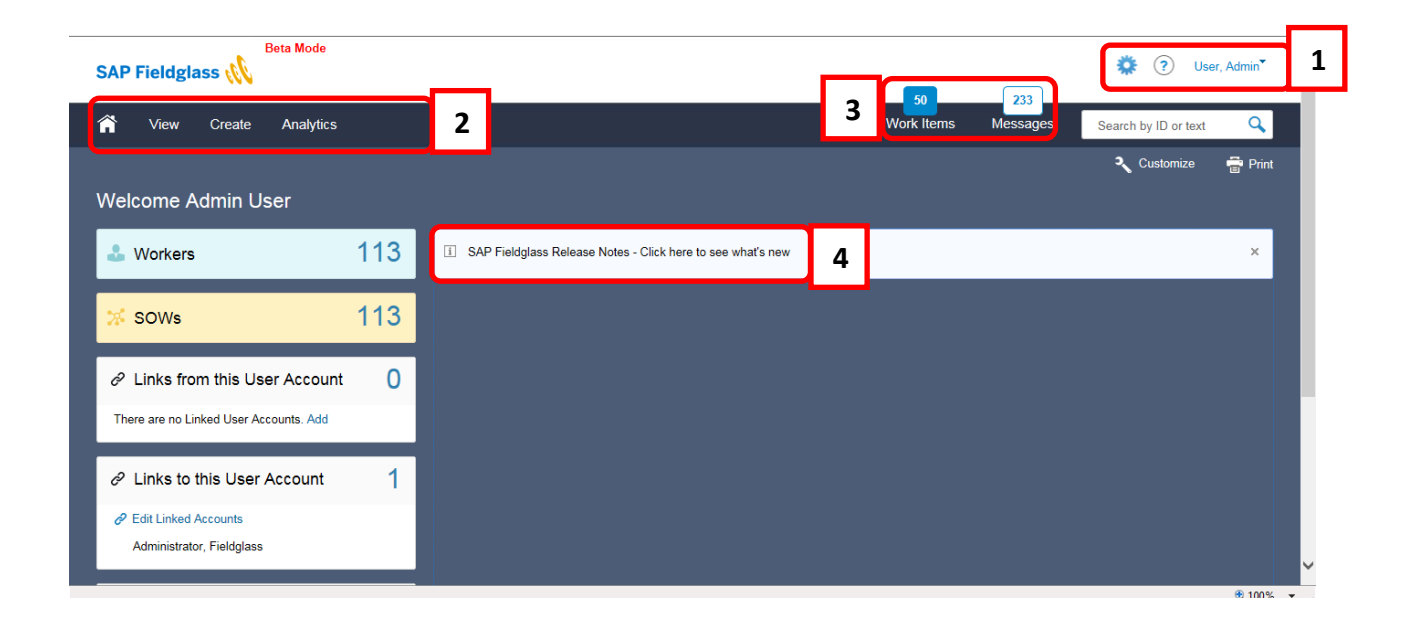

#### <span id="page-9-1"></span>**Navigation**

- 1. At the top of the screen, the system displays the name of the current user. If a user has linked accounts or is a delegate for another user, next to the user's name is the company code. If there are no accounts linked, placing the cursor over the user's name will result in the company code being displayed.
- 2. The menu bar provides access to the various functions within Fieldglass. To view the options within each menu, click the menu name. The available options will be displayed for each menu. To navigate to an item in the menu, click the desired option. Click **HOME** on the menu bar or the Fieldglass logo at any time to return to the Fieldglass home page.

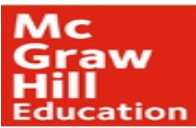

- 3. Work Items are transactions that require action in Fieldglass. Click the **WORK ITEMS** menu to view all active work items for your user account. **MESSAGES** are another way to view alerts/notifications that the Fieldglass tool will automatically send out to managers tracking various activities within the tool.
- 4. Companies may display a customized announcement on the Home page. Announcements may be visible to buyer users, supplier users, or to workers.

#### <span id="page-10-0"></span>**Menus**

Navigating in Fieldglass is accomplished through Menus. Menus are listed at the top of every screen in Fieldglass:

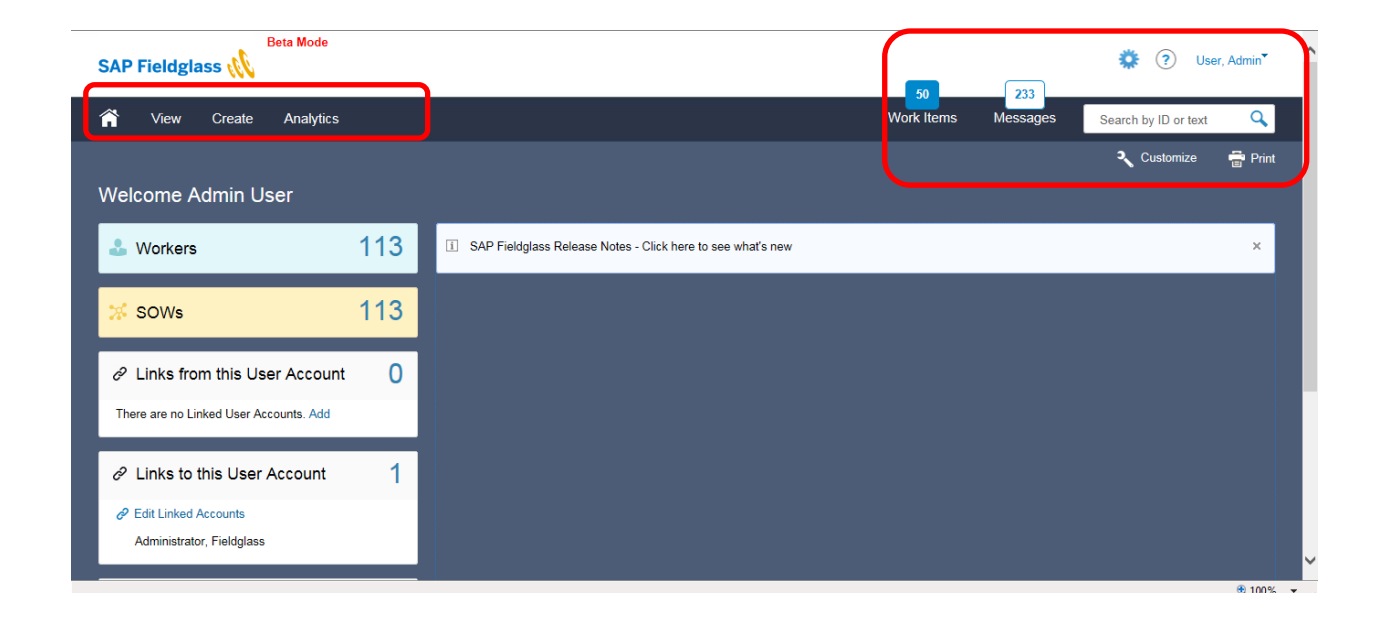

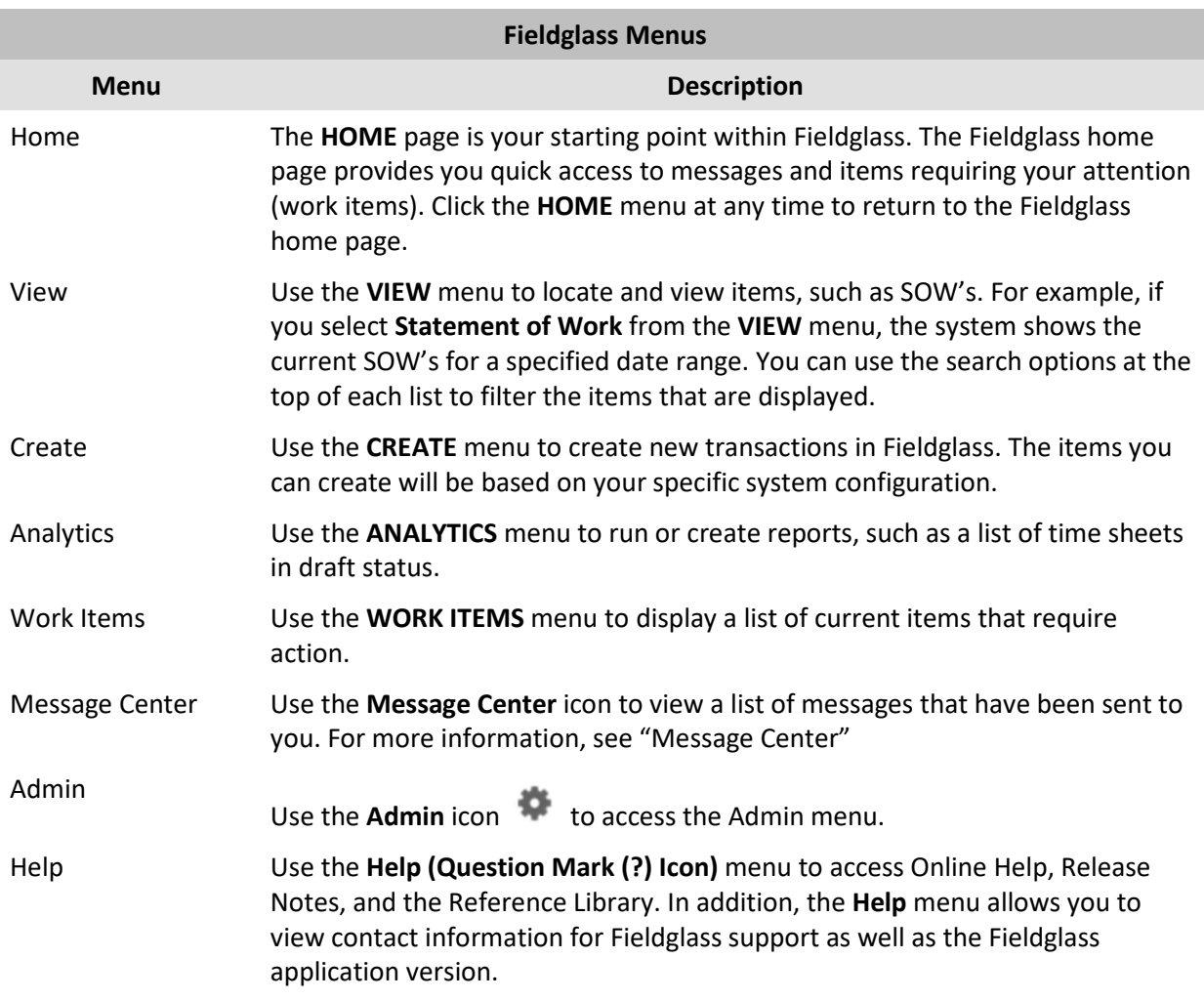

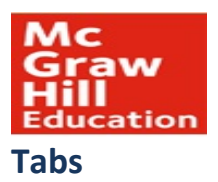

<span id="page-12-0"></span>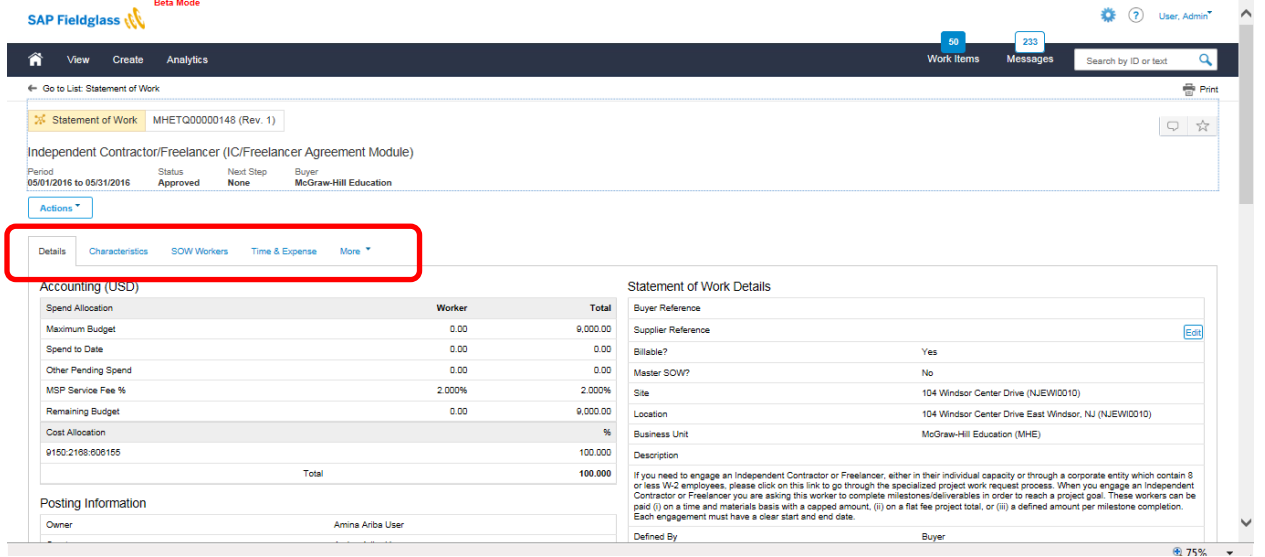

When viewing a record, such as an SOW, tabs are used to group related information.

Click each tab to view additional information about the document. For example, the **Characteristics** tab for an SOW would list all billing events and milestones on the SOW.

# <span id="page-13-0"></span>**Getting Started**

### <span id="page-13-1"></span>**Changing Your Password**

To change your Fieldglass application password:

1. Click on your name in the upper right corner of the page. Select **My Profile** in the menu that appears.

The **Personal Settings** page opens, with the **My Profile** tab displayed.

2. Click the **Change Password** link in the **Account Information** section.

The **Change Password** dialog box is displayed.

3. Enter your new password information and click **Change**.

### <span id="page-13-2"></span>**Updating Your Email Addresses and Contact Information**

You can change your Fieldglass contact email address and set up a list of email addresses to be included in the cc: field of all email notifications sent to you from the Fieldglass application.

1. Click on your name in the upper right corner of the page. Select **My Profile** in the menu that appears.

The **Personal Settings** page opens, with the **My Profile** tab displayed.

2. Click **Edit** in the section where your name is displayed.

The **My Profile – Basic Information** page is displayed.

- 3. In the **Email** field, enter the email address where all your email notifications in the Fieldglass application should be sent.
- 4. In the **Cc Email Addresses** field, enter the email addresses that should be included in the cc: field of all email notifications sent to you from the Fieldglass application. To enter multiple cc: email addresses, separate each address with a comma or semicolon.
- 5. Click **Update** to save your changes.

### <span id="page-13-3"></span>**Updating Your Fieldglass Preferences**

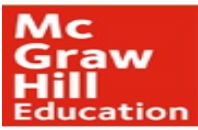

1. Click on your name in the upper right corner of the page. Select **My Preferences** in the menu that appears.

The **Personal Settings** page opens, with the **My Preferences** tab displayed.

- 3. Click **Edit** to the right of **Locale** to change time zone.
- 4. Scroll down to the **Messaging** section.
- 5. Click **Edit**.
- 6. On the **My Preferences - Messaging** page, you may indicate whether you want **Notification**, **Work Item**, **Alert, Broadcast**, **Chat (Contingent), Chat (Services)** or **Starred** messages sent to your email address. Messages generated by the Fieldglass application are always available in the Fieldglass Message Center. However, for each type of item, you can specify if emails should also be sent.
- 7. If enabled, you can configure your **Send Notification Digest** and **Send Work Item Digest** messaging preferences.
- 8. Click **Update** to save your changes.

### <span id="page-14-0"></span>**Updating Your Proxy Information**

A proxy is a person who can act on your work items in the Fieldglass system when you are unavailable to do so yourself.

1. Click on your name in the upper right corner of the page. Select **My Profile** in the menu that appears.

The **Personal Settings** page opens, with the **My Profile** tab displayed.

- 2. Scroll down to the **Proxies** section.
- 3. Click **Edit**.
- 4. To add a new proxy, click **Add Proxy**.

The **Add Proxy** dialog box is displayed.

5. Enter the requested information about the proxy:

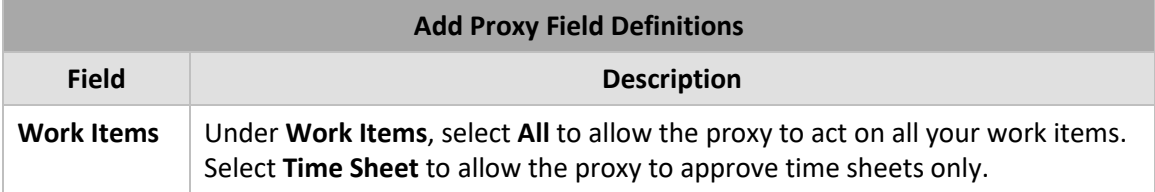

This document contains proprietary information of *Agile•1 and MHE. All Information contained herein is confidential and should be treated as such.*

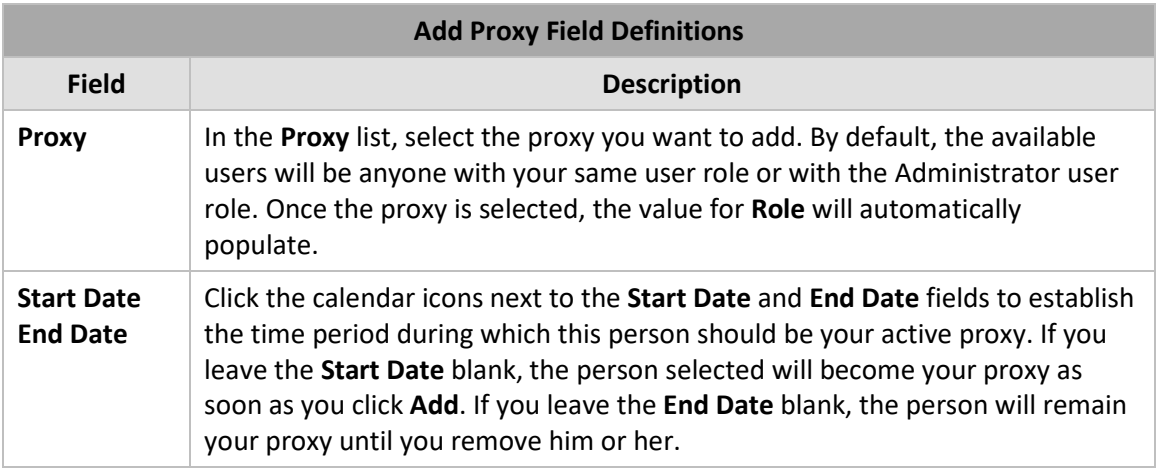

- 6. Click **Add**.
- 7. To change the start date or end date for an existing proxy, click **Edit** next to the proxy you want to update. Make the necessary changes and click **Update**.
- 8. To remove an existing proxy, click **Remove** next to the proxy.

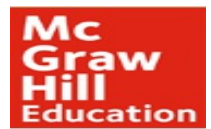

# <span id="page-16-0"></span>**Statement of Work Review**

#### <span id="page-16-1"></span>**Responding to an SOW**

- 1. Log in with your Supplier user account
- 2. Click on View and choose "Statement of Work" (Or Work Items Statement of Work "Accept")
	- a. You can also click on the Statement of Work ID identified in the notification email you receive for the new requisition
- 3. Review the Statement of Work:
	- a. Click "Edit" to proceed to next step
	- b. Click "Decline" if any discrepancies identified

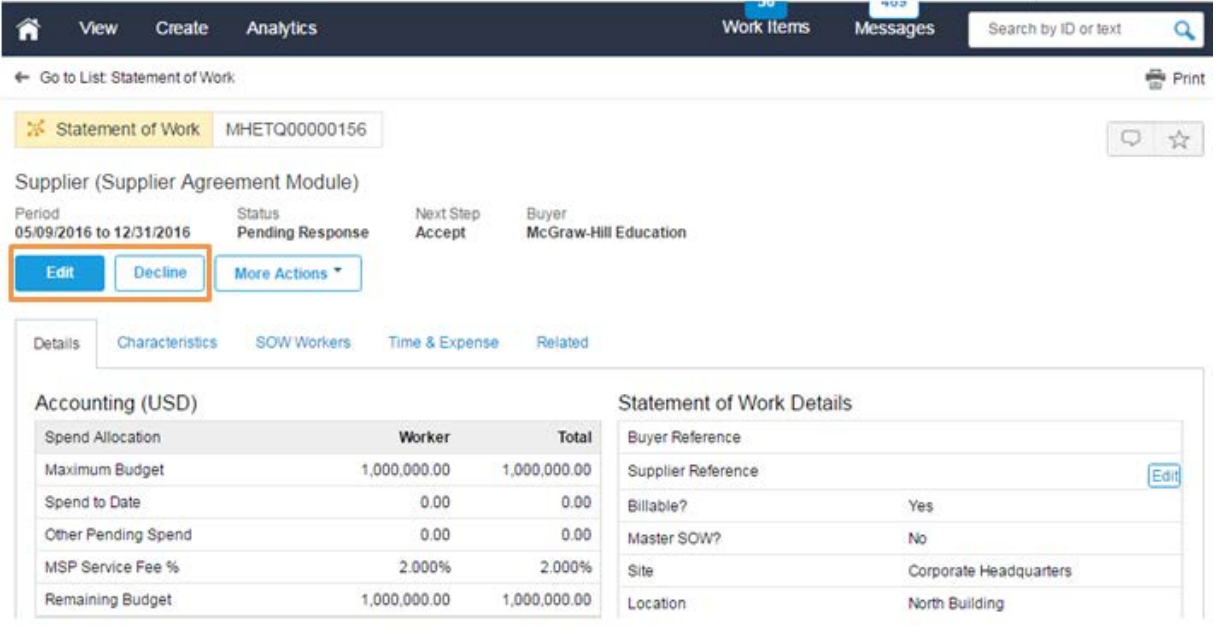

### <span id="page-16-2"></span>**Create SOW Response**

To Create an SOW response, Click on "Edit"

- 1. Fieldglass will give you option to add a Supplier Reference for internal tracking
- 2. Select a Primary Contact Person (**NOTE:** This person will have the rights for entering milestones, events, and invoicing).
- 3. Comments to Buyer: Optional field
- 4. Auto Invoice all Characteristics, Timesheets and expense sheets: Y or N
- 5. Attach any relevant documents here (optional)

15

This document contains proprietary information of *Agile•1 and MHE. All Information contained herein is confidential and should be treated as such.*

#### 6. Click **Continue**

- 7. Review Events and Milestones, and click **Continue**
- 8. If this SOW tracks time and materials, you have the ability to add SOW workers here.
- 9. Click **Continue**
- 10. Create SOW response Details Click **Submit**
- 11. **Enter Comment** to submit SOW for approval
- 12. You will receive message that **"Statement of Work has been submitted"**
- 13. SOW will be sent for final approvals at this stage by the MHE Requestor
- 14. Supplier will also receive final contract from MHE via Docusign

### <span id="page-17-0"></span>**Event/Milestone Entry**

#### <span id="page-17-1"></span>**Supplier Marks Event as Completed**

To mark an Event as completed as a supplier, complete the following tasks:

1. Click the **View** menu and select **SOW Line Item**.

**Note**: Another option is to select the desired SOW from **Statement of Work** and proceed to the **Characteristics** tab.

- 2. Click the **ID** link of the desired **Event**.
- 3. On the **Event**, click **Mark as complete.**

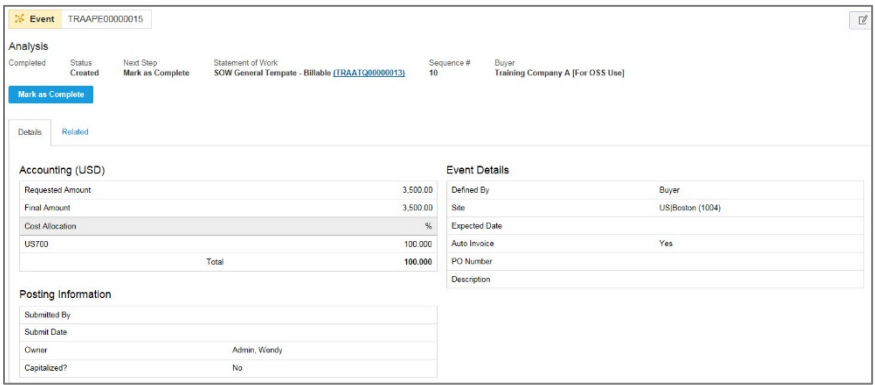

4. Complete the **Setup** page by entering or selecting the **Completed Date**, entering the **Final Terms** and **Comments** and adding **Adjustments** or **Attachments** if applicable.

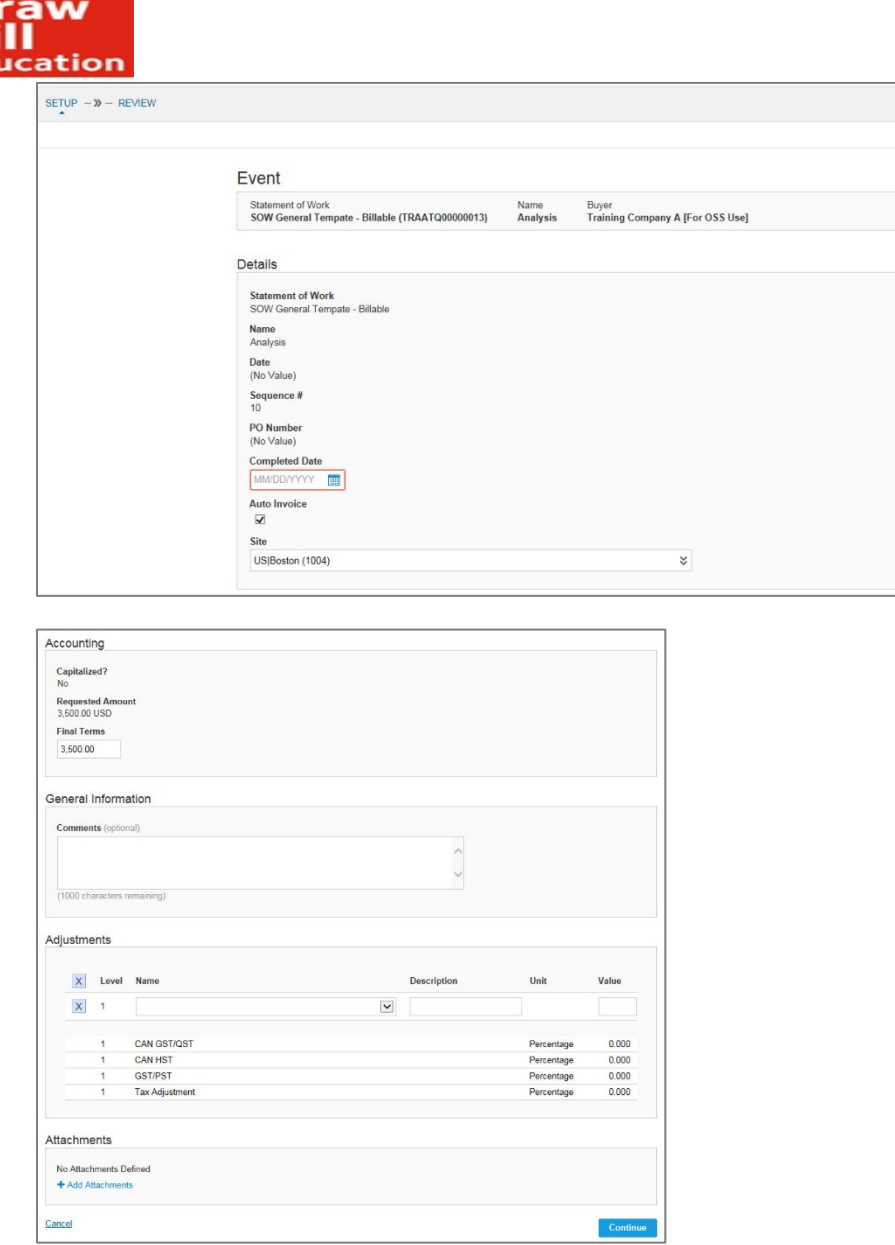

- 5. Click **Continue**.
- 6. On the **Review** page, ensure all of the details are correct. If changes are required, click **Make Changes**.

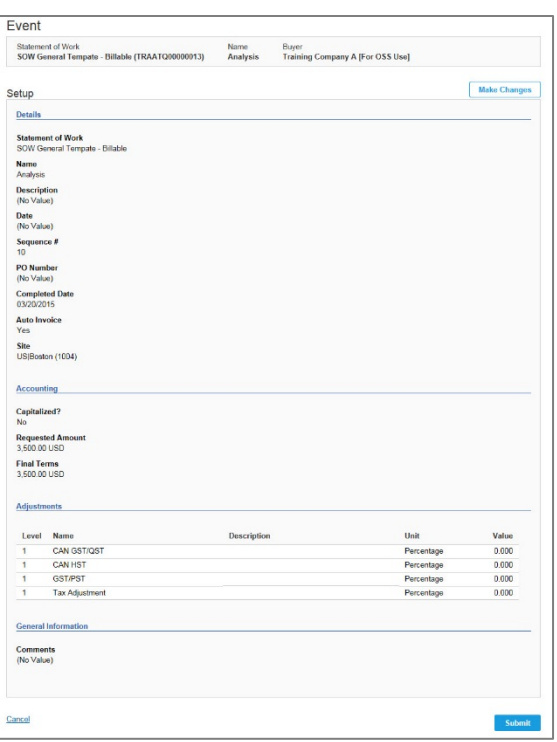

#### 7. Click **Submit**.

**Note**: The Event will be routed for approval.

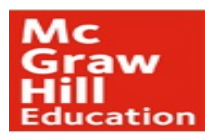

### <span id="page-20-0"></span>**Resubmit a Rejected Billing Item**

- 1. Supplier will receive notification of a rejected billing item via email
- 2. Log into Fieldglass
- 3. Under Work Items, under Event or Fee, Select **Resubmit Rejected**
- 4. Click **Edit**

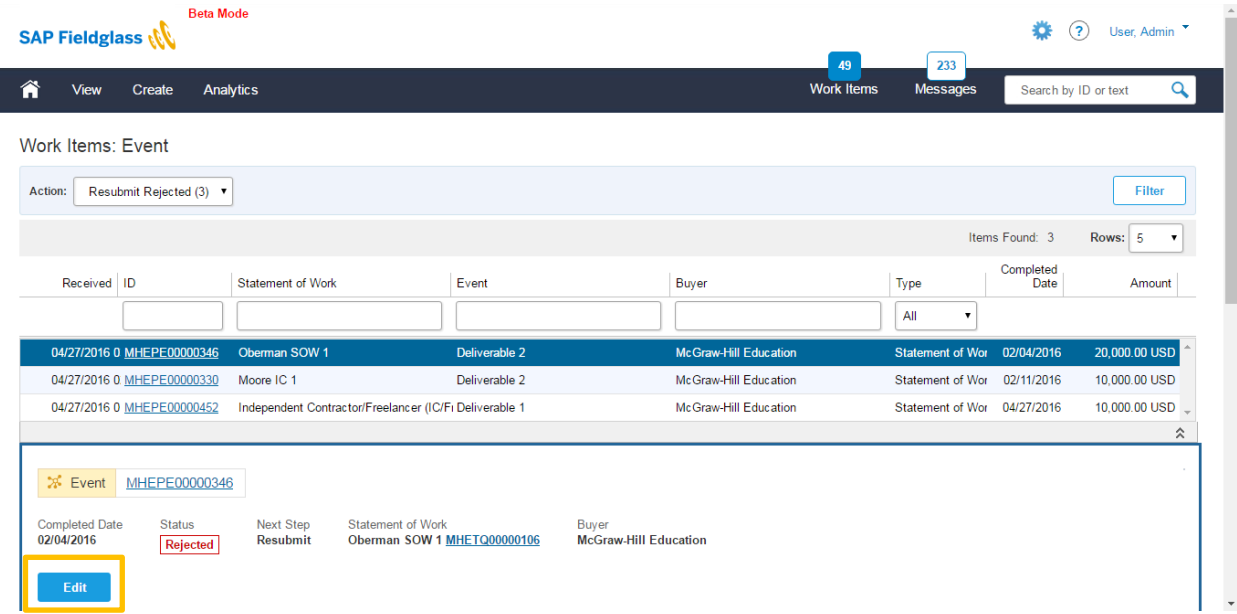

- 5. Make Corrections and Hit **Continue**
- 6. Review Changes Made
- <span id="page-20-1"></span>7. Click **Submit**

### **Invoicing**

Agile•1 consolidates all approved SOW billing items on a weekly basis to invoice MHE.

For questions around invoicing, please send an email to Brenton Williams [bpwilliams@agile1.com](mailto:bpwilliams@agile1.com) AND the Agile•1 client services team at [contractor.TS@mheducation.com.](mailto:contractor.TS@mheducation.com)

• The Email should include as much detail as possible about the question/concern.

19

This document contains proprietary information of *Agile•1 and MHE. All Information contained herein is confidential and should be treated as such.*

• The Billing Support Team/Agile•1 Team will respond back to that email as soon as possible.

### <span id="page-21-0"></span>**Credit / Debit Memo Submittal**

Note: CR/DB memos are used to make adjustments to invoicing.

- 1. Log in using your Supplier account
- 2. Click on View Menu and Payments Sub-menu item, and select Invoice
- 3. Select an Invoice to adjust by clicking on the ID hyperlink on one of the listed Invoices.
- 4. Click the 'Actions' button and select the Credit/Debit Memo action item
- 5. Complete the Setup fields
- 6. Enter Credit/Debit Memo Code (This must be unique for every transaction. We recommend you keep a tracking log to prevent duplicate numbers)
- 7. Check the box next to the Event or Milestone to Adjust
- 8. Click Next and Select the Entry or Date/s that need adjustment
- 9. Click Next and continue:
- 10. Revise the amount against the correct line items by entering the correct expense amount in the "Revised" field
- 11. Click "Calculate Totals"
- 12. Select a Reason Code for each change being made
- 13. Click Next and continue
- 14. Review Line Subtotals
- 15. Credit/Debit memo must be submitted within 60 days of expense.
- 16. Enter supporting comments and/or attachments
- 17. Click on 'Next' button and review the Credit/Debit Memo details
- <span id="page-21-1"></span>18. Click 'Submit'

### **SOW Revision Approve/Reject**

- 1. Log in using your Supplier account
- 2. Click Work Items and Select "Accept" under SOW Revision
- 3. Click "Accept" to approve and accept revision
- <span id="page-21-2"></span>4. Select "Decline" to reject revision

### **Updating Reason codes**

- 1. Supplier can update/add reason codes in Fieldglass using the "Admin" function. Supplier should select "reason" located under the configuration sub-menu on the admin screen.
- 2. New reason codes can be added by selecting "New" at the top right of the screen.

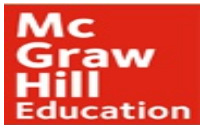

- 3. First select the appropriate module
- 4. Verify the correct type is listed in the drop down.
- 5. Enter the reason code (See attachment for sample reasons).
- 6. Click "add" to save.
- 7. Additional reason codes can be added by clicking "New" again and repeating steps 3-6.

These steps only need to be performed once by a registered user of your account and do not need to be performed by all users.

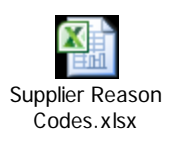

# <span id="page-23-0"></span>**Analytics**

Many predefined reports are available in the Fieldglass application. If you do not see a report that meets your needs, users with appropriate user role permissions can create custom reports. User access to specific reports can be controlled by your Fieldglass administrator.

### <span id="page-23-1"></span>**Running a Predefined Report**

To run one of the Fieldglass predefined reports:

- 1. Click the **ANALYTICS** menu and select **All Reports**.
- 2. Click a report **Name**.
- 3. Scroll through the filter options and make all required selections. The report filters displayed will vary based on the specific report selected.
- 4. Select the report **Output Format**.
- 5. Click **Run**.

The report will be displayed in the selected format.

**Note:** Depending on your internet browser (for example, Microsoft Internet Explorer®, Mozilla Firefox®, or Google Chrome™) you may be prompted to download or save the report before you can open it.